## **El proceso de actualización del software (firmware) para el detector CTX 3030**

#### Sumario

En este documento se describe el proceso que el usuario llevará a cabo para actualizar el programa (firmware) para su detector CTX 3030.

Se puede hacer fácilmente las actualizaciones del programa a través del XChange 2 o manualmente a través de un método de transferencia de archivos cuando el XChange 2 no está disponible, por ejemplo, si está usando un Mac.

### **Actualización usando el X Change 2**

#### **1. El Detector CTX 3030 conectado y las actualizaciones están disponibles**

Cuando el detector CTX 3030 se conecta a la PC y el XChange 2 está en funcionamiento, los iconos del detector CTX 3030 aparecen en una sección. Si hay una actualización disponible, el icono de actualización se mostrará en la parte superior de la pantalla

**Silver = plata Universal settings = configuraciones generales High Trash = alto nivel de basura Beach= Playa High Trash = alto nivel de basura Beach= Playa**

#### **2. Pase el cursor sobre el icono de actualización**

El usuario puede pasar el cursor/mostrador sobre el icono de actualización y la actualización que está disponible se describirá.

**Silver = plata Universal settings = configuraciones generales High Trash = alto nivel de basura Modo de búsqueda para áreas con basura Beach= Playa Modo de playa para uso general High Trash = alto nivel de basura Beach= Playa**

### **3. Icono de actualización para hacer un clic**

Cuando se hace un clic en el icono de actualización, el proceso de actualización se inicia. Una barra de progreso indicará el progreso de la descarga en la pantalla.

#### **Espere mientras se descarga la actualización**

### **4. Cuando la descarga de la actualización se completa**

Cuando se ha descargado la actualización del detector CTX 3030 a través de Internet, un mensaje indicará que se ha completado. El usuario deberá desconectar el detector y seguirá el proceso de actualización del detector CTX 3030 (pasos 5 - 8). Advertencia: Si el usuario activa el detector en este momento, la actualización no se realizará.

# **? INFORMACIÓN Completa**  *OK*

#### **Si la descarga de la actualización falla**

Si la descarga de la actualización falla por cualquier razón, entonces el siguiente mensaje será mostrada en la pantalla. El usuario deberá volver a empezar el proceso.

### **X ERROR INESPERADO**

 **Un error inesperado ha ocurrido. Cierre la aplicación y vuelva a intentarlo.** 

**OK**

## **X ERROR La actualización de la aplicación falló, inténtelo de nuevo. OK**

### **El proceso de la actualización del detector CTX3030**

### **5. Desconecte el detector CTX 3030 del USB de la PC**

Advertencia: Si el usuario activa el detector antes del paso 8, la actualización no se realizará.

Desconecte el detector CTX 3030 desde el ordenador (PC), extraiga la unidad (drive) USB y luego desconecte el cable USB. El siguiente cuadro de mensaje se muestra en el detector:

**USB ELIMINADO Actualizando. Por favor, espere...**

### **6. Mensaje de actualización del programa (firmware)**

Si se encuentra un archivo de actualización, el siguiente mensaje será mostrada

### **ACTUALIZACIÓN DEL PROGRAMA (FIRMWARE) ? 1/2 SÍ NO**

#### **7. El progreso de la actualización**

Seleccione SÍ con el botón Menú / Seleccionar y el siguiente mensaje se muestra

### **Actualizando el Programa (Firmware)...**

## **8. Actualización con éxito**

Si la actualización se realiza con éxito, el cuadro de mensaje siguiente aparece, entonces el detector CTX 3030 se reiniciará con el nuevo programa (firmware).

## **Actualización con éxito Reiniciando.**

### **Fracaso en la Actualización**

Si la actualización falla, el siguiente cuadro de mensaje se muestra, entonces el detector CTX 3030 se reiniciará con el programa (firmware) existente.

## **La Actualización ha fallado. Reiniciando.**

### **Actualización manual**

Si el usuario está aplicando manualmente el archivo de actualización en lugar de utilizar el XChange 2, el proceso es el mismo en el lado del detector, pero el usuario deberá colocar el archivo de actualización en la unidad ( drive) del detector.

### **1B. Conectado al USB**

Cuando el detector CTX 3030 se conecta a la PC, el detector CTX 3030 estará disponible como un dispositivo de almacenamiento de serie en el equipo y con una etiqueta de Minelab.

**Unidad de los discos duros Disco Local (C: )**

**Dispositivos con almacenamiento extraíble Minelab (E:)** 

**2B. Copiar el archivo de actualización en la unidad (drive) de "Minelab".** El usuario debe abrir la unidad de 'Minelab' y copiar el archivo de actualización en la misma.

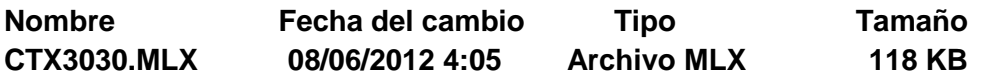

**+Copiar a Minelab (E:) 1 item**

### **Usted tendrá que ir al paso 5.**

Después de que el archivo ha sido copiado a la unidad de Minelab, el usuario debe desconectar el detector de la computadora y deberá seguir las instrucciones del proceso de actualización para el detector CTX3030, los pasos 5-8 de arriba.